## vRef Help

### **The Home Page**

#### Selection

1) In order to generate a reference number, first select the model you wish to reference from "Select reference to generate" dropdown.

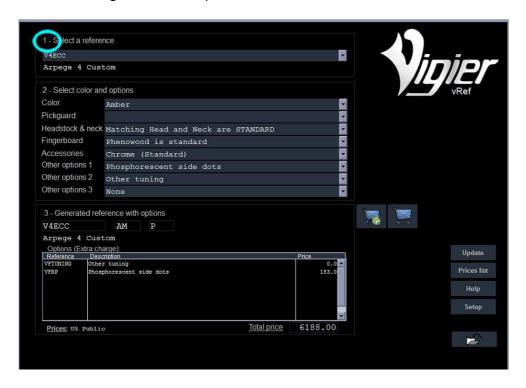

2) Select the color of the instrument by clicking on the dropdown menu labeled "Color".

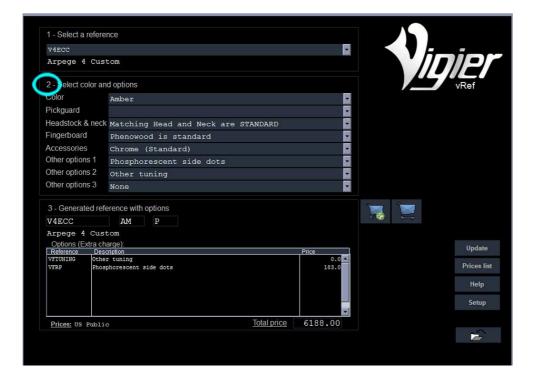

If the color is requires and up-charge, it will appear in the "Option" window and the price will be updated. (See below for instructions on pricing.)

- 3) Select the pickguard by clicking on the drop-down menu "Pickguard". If your selection requires an up-charge, it will appear in the "Option" window and the price will be updated.
- 4) Select the headstock color by clicking on the dropdown menu "Headstock & neck." If your selection requires an up-charge, it will appear in the "Option" window and the price will be

updated.

- 5) Select the fingerboard material by clicking on the dropdown menu "Fingerboard." If your selection requires an upcharge, it will appear in the "Option" window and the price will be updated.
- 6) Select the hardware finish by clicking on the dropdown menu "Accessories." If your selection requires an upcharge, it will appear in the "Option" window and the price will be updated.
- 7) Select another option by clicking on the dropdown menu "Other Options." If your selection requires an upcharge, it will appear in the "Option" window and the price will be updated.

### **Generated reference**

You now have its generated reference with all options.

- A = The main reference as must be submitted to Vigier
- B = The option that must be added to the main reference.

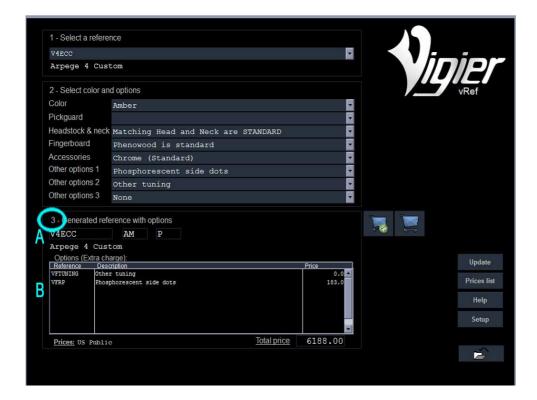

### Create an order

By clicking on the +basket you can add the generated reference to a virtual order.

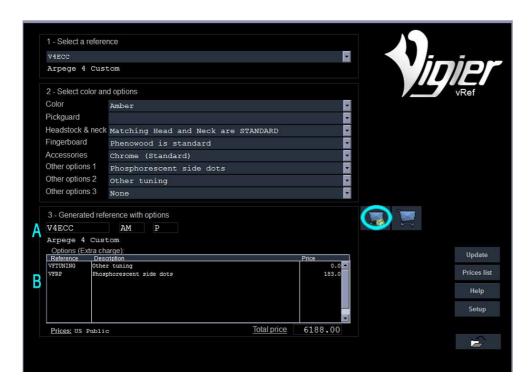

To view your basket click on the basket icon.

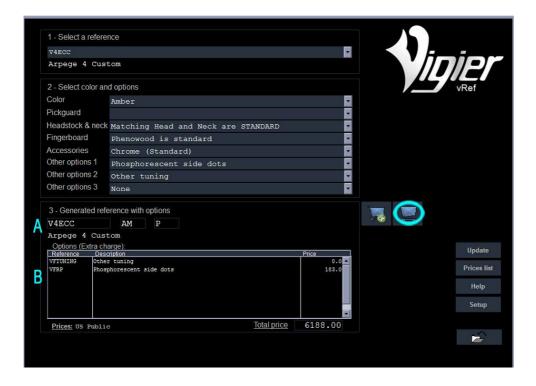

# **The Basket Page**

To delete the reference highlighted in the grid click on the basket

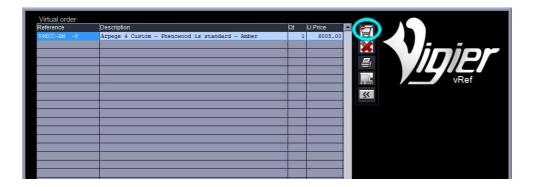

To delete the entire order click on the X icon. This will clear your order and you can start a new one.

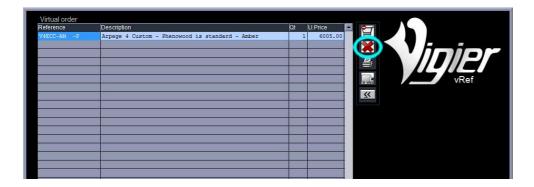

To preview the order and print it, click on the printer icon

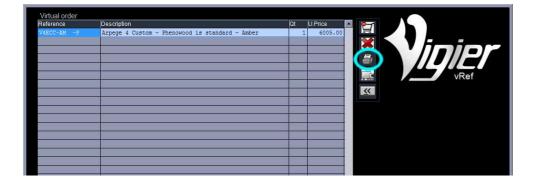

To export the order to an Excel or LibreOffice sheet, click on the truck icon.

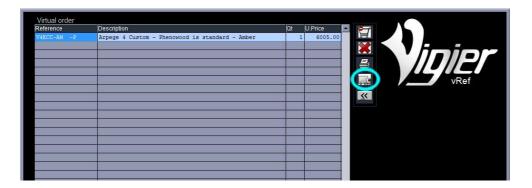

To return to the main home page click on the return icon.

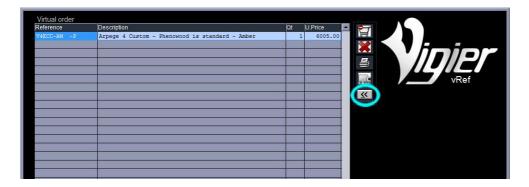

Note: You can change the quantity in the "Qt column

## **Miscellaneous Operations**

### 1) Your price

In order to have the price calculation available you must enter the code that was given to you.

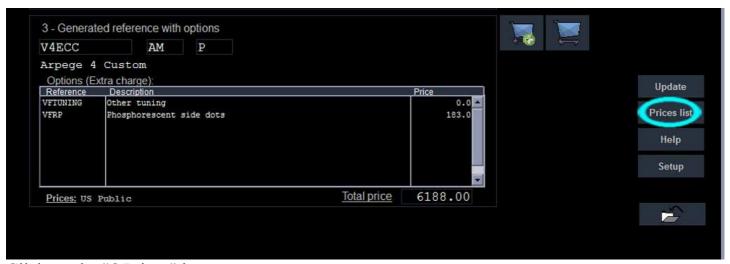

Click on the "€ Prices" icon.

With the mouse, click on the link of your country...

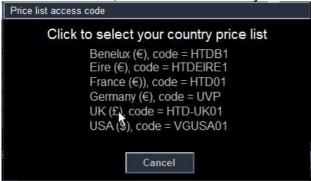

...then the instrument is displayed with a appropriate price.

### 2) Update

### This only valid for Windows XP to Windows 8.0

To be able to update your price list, options, and references you must be connected to the Internet. This should be done on a regular basis.

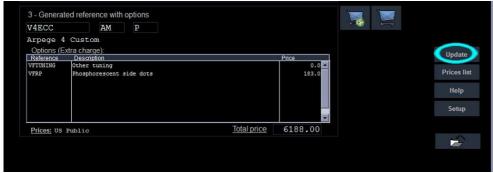

Click on the "Update" icon and wait until a popup window indicates that the download is finished.

Your computer may warn you about security.

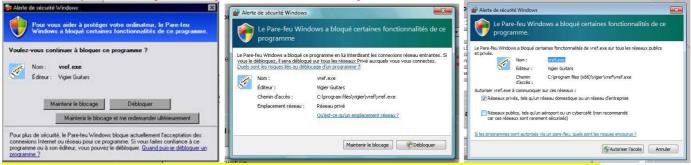

Authorize vRef to access Internet otherwise you won't be able to update.

### 3) Configuration

The configuration option is reserved for the Vigier team.